# **Anleitung zum Ausfüllen der Excelformulare**

## **Erste Aktion**

Datei bei jeder Anwendung für eine neue Klientschaft unter einem anderen Namen speichern → Speichern unter; so überschreiben Sie keine bestehenden Dateien.

#### **Ausfüllen des Dokuments**

1. Auf das entsprechende Tabellenblatt klicken, z.B. 1 Personendaten

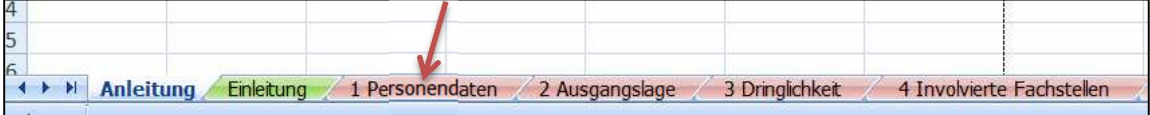

2. Seite erscheint nicht bei Anfang:

Mit der rechten Scrolleiste nach oben fahren, oder in die Seite rein klicken und mit der Pfeiltaste nach oben klicken, bis zum Seitenanfang.

### **Ausfüllen der Textfelder**

- 1. Schreiben im Textfeld: Auf Textfeld klicken und zu schreiben beginnen
- 2. Zeilenumbruch einfügen: Tasten "Alt" und "return" (↵) gleichzeitig drücken
- 3. Die Textfelder haben eine bestimmte Grösse. Das heisst, falls der Text länger als die vorgegebene Grösse des Feldes ist, sieht man ihn nur noch, wenn man innerhalb des Textfeldes mit der Pfeiltaste nach unten fährt.

Die Zeilen sind freigeschaltet, dass Sie diese verbreitern können, um den ganzen Text zu sehen.

#### **Wegleitung beim Dokument Basisinformation**

Durch klicken auf die **neben den Textfeldern, gelangt man zu den entsprechenden Hinweisen** in der Wegleitung.